# User manual for Multi Drawing Creator Plugin to Tekla Structures

Program for automatic creation of multidrawings in Tekla Structures

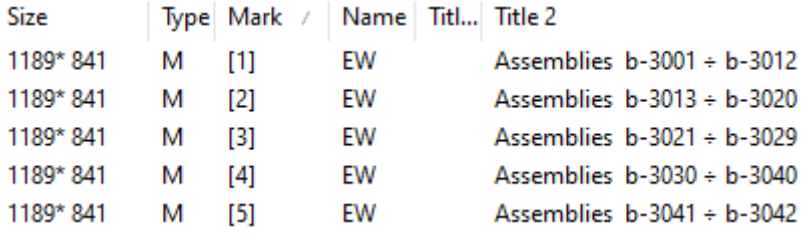

1. What is Multidrawing Creator Plugin to Tekla Structures and what is it for?

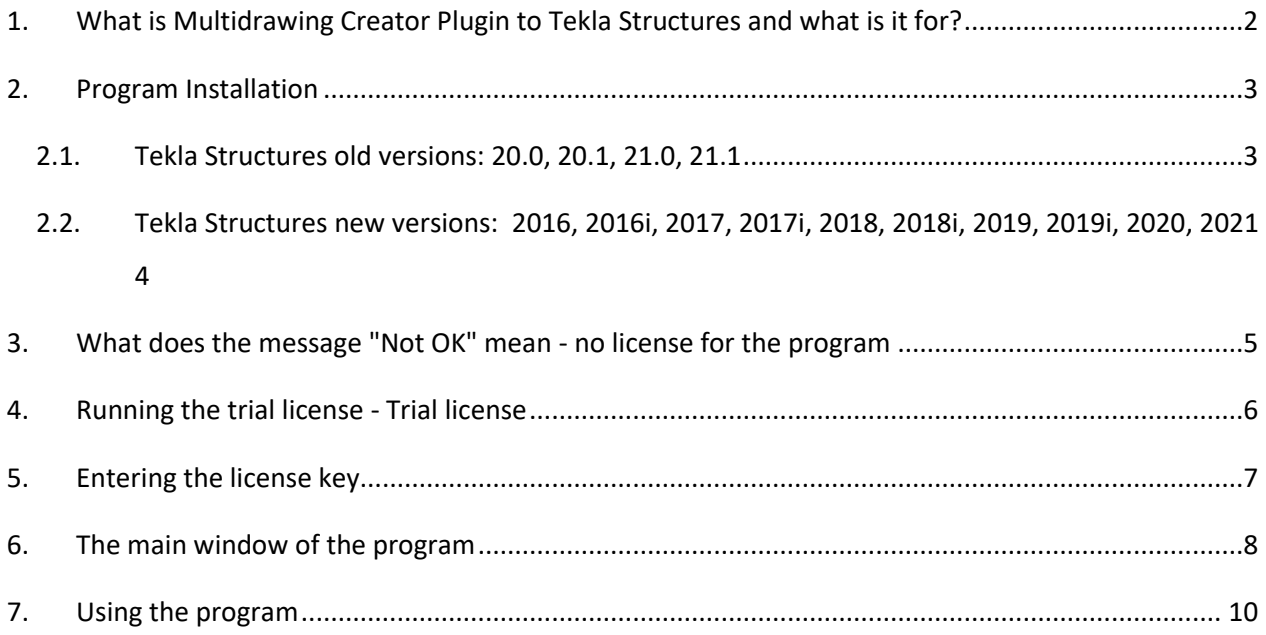

# <span id="page-2-0"></span>1. What is Multidrawing Creator Plugin to Tekla Structures and what is it for?

Multidrawing Creator is an extension to Tekla Structures for the automatic creation of multidrawings.

This program automates the creation of multidrawings to save time for the Tekla Structures user. The built-in functions for creating multidrawings in Tekla Structures generate drawings incorrectly. These functions create too many multidrawings, so users prefer to arrange the drawings by hand, which takes a lot of time. The Multidrawing Creator program uses an advanced technology of arranging drawings on sheets, thanks to which the number of created drawings is small and the sheet contains optimal number of drawings. The program significantly speeds up the work with multidrawings thanks to the fact that it arranges drawings in Tekla Structures on its own.

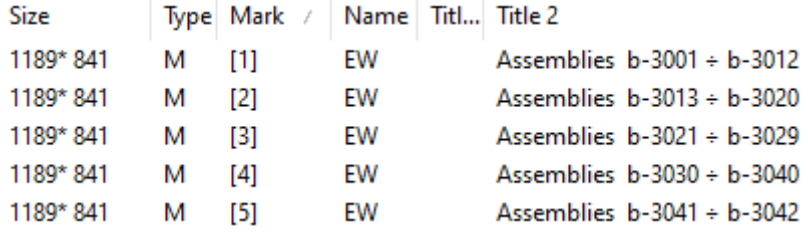

# <span id="page-3-0"></span>2. Program Installation

### <span id="page-3-1"></span>2.1.Tekla Structures old versions: 20.0, 20.1, 21.0, 21.1

To install the program in old files, run the msi installer and then click "Next". The installer copies the files to all installed Tekla Structures programs. Administrator rights are required for this installation..

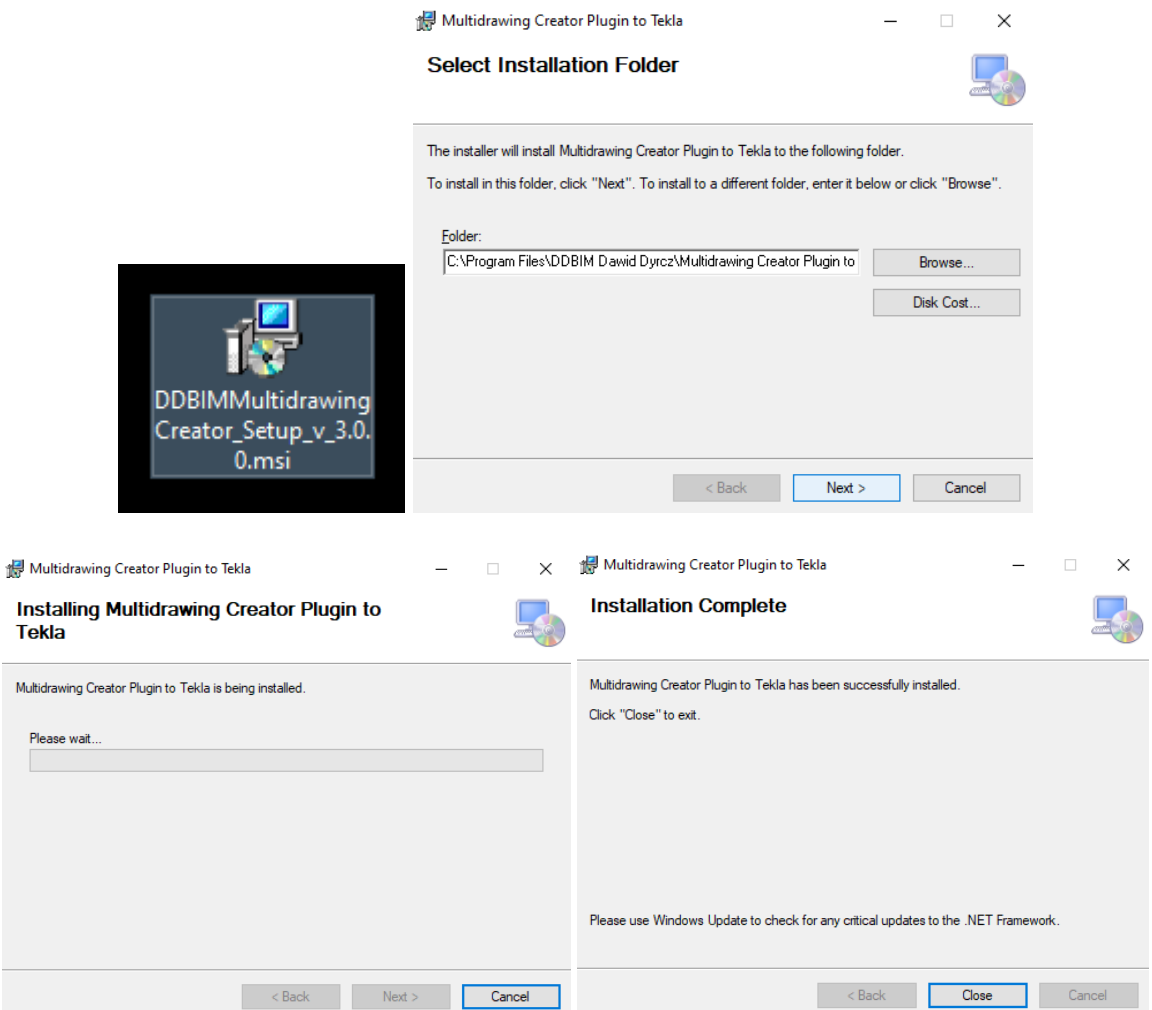

After installation, the program will be available in the component and application directory (ctrl + f).

| Wielkość  |   | Typ Znak |     |
|-----------|---|----------|-----|
| 1189* 841 | м | Ш        | STA |
| 1189" 841 | м | 121      | 1   |
| 1189" 841 | м | 131      | 2   |
| 1189" 841 | м | 4        | з   |
| 1189" 841 | м | 151      | ٤   |
| 1189" 841 | м | 161      | ۰,  |

Multidrawing creator

### 2. Program Installation

### <span id="page-4-0"></span>2.2.Tekla Structures new versions:

### 2016, 2016i, 2017, 2017i, 2018, 2018i, 2019, 2019i, 2020, 2021

To install the program in new Tekla Structures versions, you need to install the tsep extension package. To do this, open Tekla Structures, then click in the application catalog **menu -> manage extensions -> extensions manager -> import**. After this operation, Tekla Structures must be restarted. Administrator rights are not required for this installation.

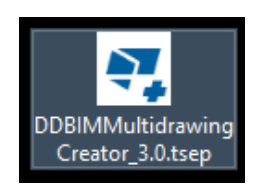

#### More informatins on the website:

[https://teklastructures.support.tekla.com/2021/en/det\\_importing\\_extensions\\_to\\_applications\\_compon](https://teklastructures.support.tekla.com/2021/en/det_importing_extensions_to_applications_components_catalog) [ents\\_catalog](https://teklastructures.support.tekla.com/2021/en/det_importing_extensions_to_applications_components_catalog)

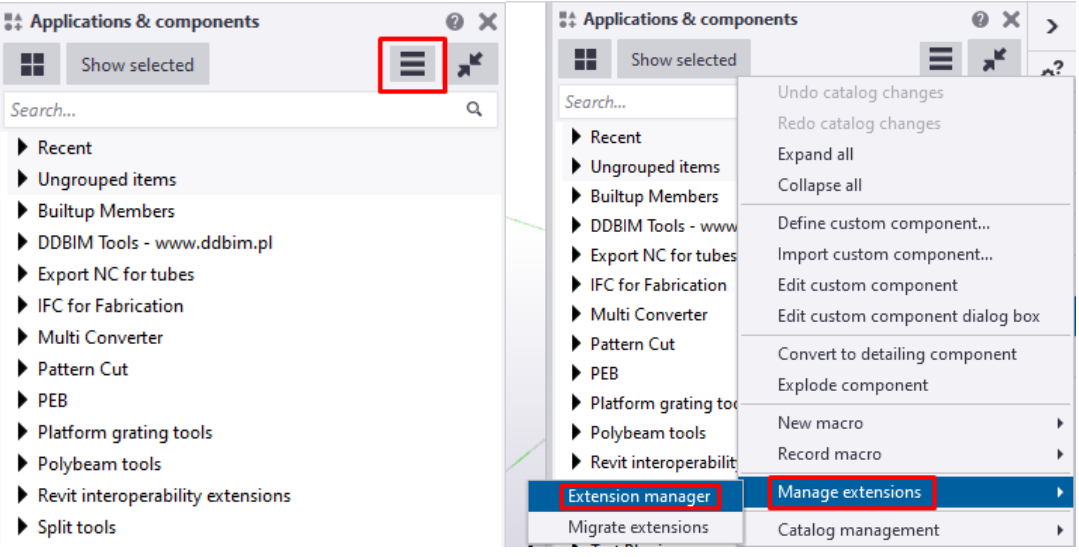

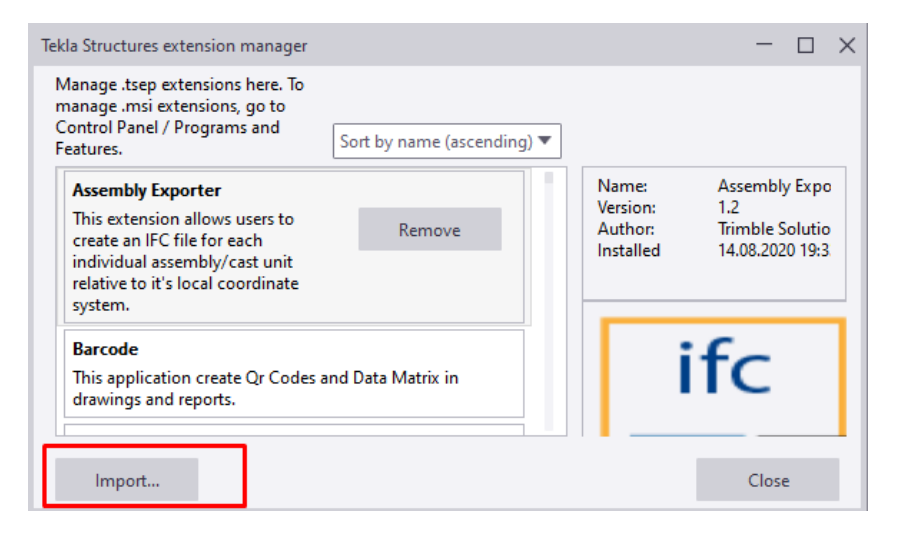

An alternative way to install the tsep package is to copy it to the appropriate folder before running the program. Then the extension will be installed at program startup. The folder to which the tsep file should be copied should be in the environment folder and may differ depending on where Tekla Structures is installed and on the program version.

Enviroment Dir\ <version> \Extensions\To be installed

np. C:\ProgramData\Trimble\Tekla Structures\2019.1\Extensions\To be installed

np. C:\ProgramData \Tekla Structures\2016.1\Extensions\To be installed

After installation, the program will be available in the component and application directory (ctrl + f).

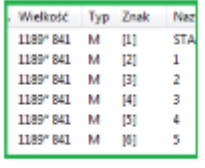

Multidrawing creator

# <span id="page-5-0"></span>3. What does the message "Not OK" mean - no license for the program

If the Multidrawing Creator Plugin is not licensed, its features are not active. No license is shown by a red "Not OK" message next to the "License settings" button in the main program window. If you do not have a license for the program, you need to run a trial license or enter the product key that will unlock the program.

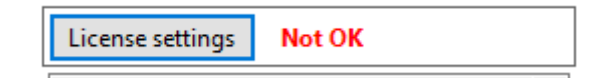

# <span id="page-6-0"></span>4. Running the trial license - Trial license

If you are using Multidrawing Creator Plugin for the first time, you can run a free trial license. In the main program window, click the "License settings" button, then select "Trial license", then click the "Start trial period" button. The trial license runs all program functions but is time-limited. After that, the program will stop working and its functions will be blocked. To use the program again, you need to purchase a license key.

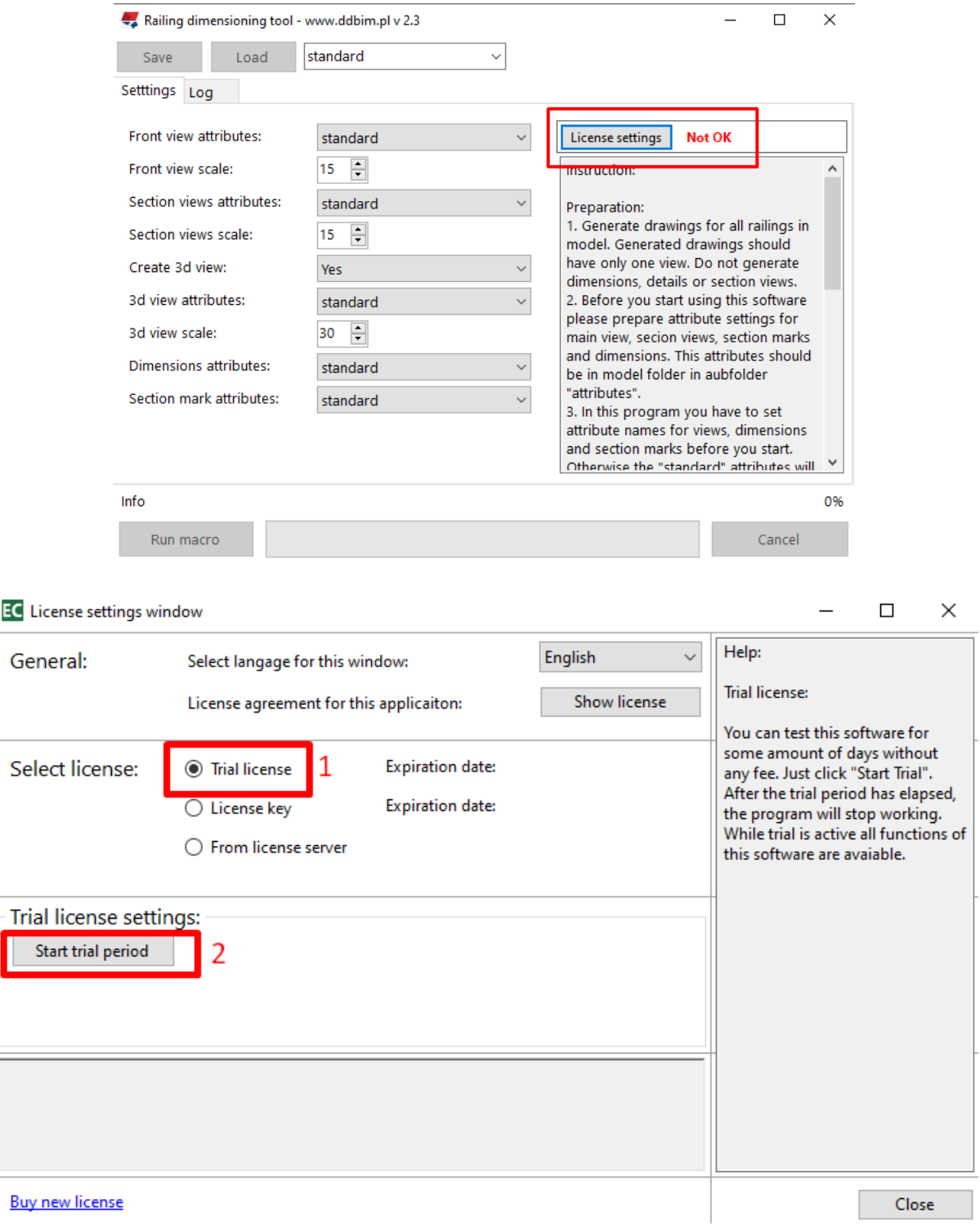

### <span id="page-7-0"></span>5. Entering the license key

Licence keys are able to buy on the website: https://www.ddbim.pl/go/buymultidrawingcreatorplugin/

If you have purchased a license key, run Multidrawing Creator and click the "**License settings**" button. Then select the license type "**License Key**" and enter your key in the field for the license key. Click on the "**Activate**" button to activate the key. Internet access is required to activate the key. After successful activation, you will be informed that you have an active license.

From now on, your key is tied to the computer on which it was activated. To transfer your key to another computer, you must first deactivate the key on that computer (by clicking the "**Deactivate**" button) where it is active and then activate it on another computer. This key transfer operation can be performed any number of times, but the computer must be connected to the Internet during activation and deactivation. Some license keys may be time-limited - after their expiry, the program will stop working and you need to purchase another license key.

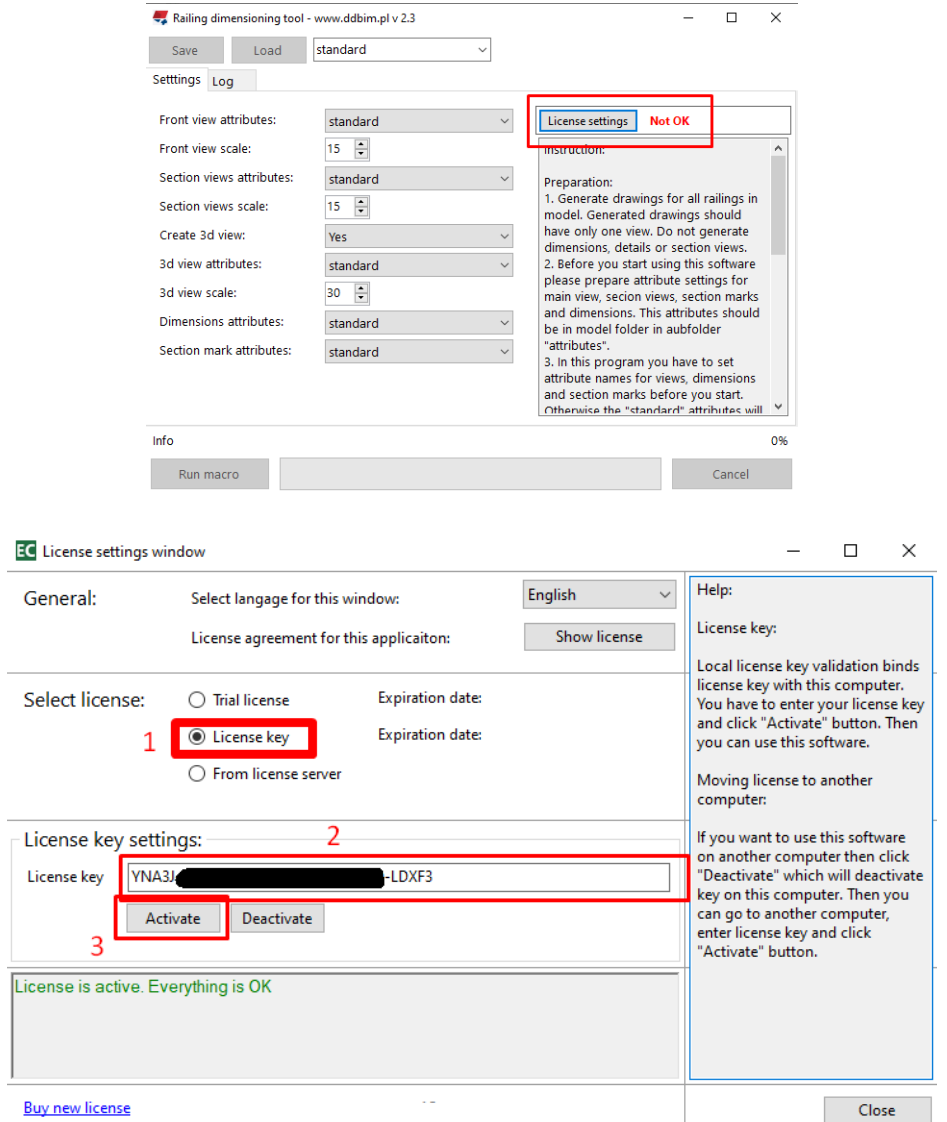

#### 6. The main window of the program

# <span id="page-8-0"></span>6. The main window of the program

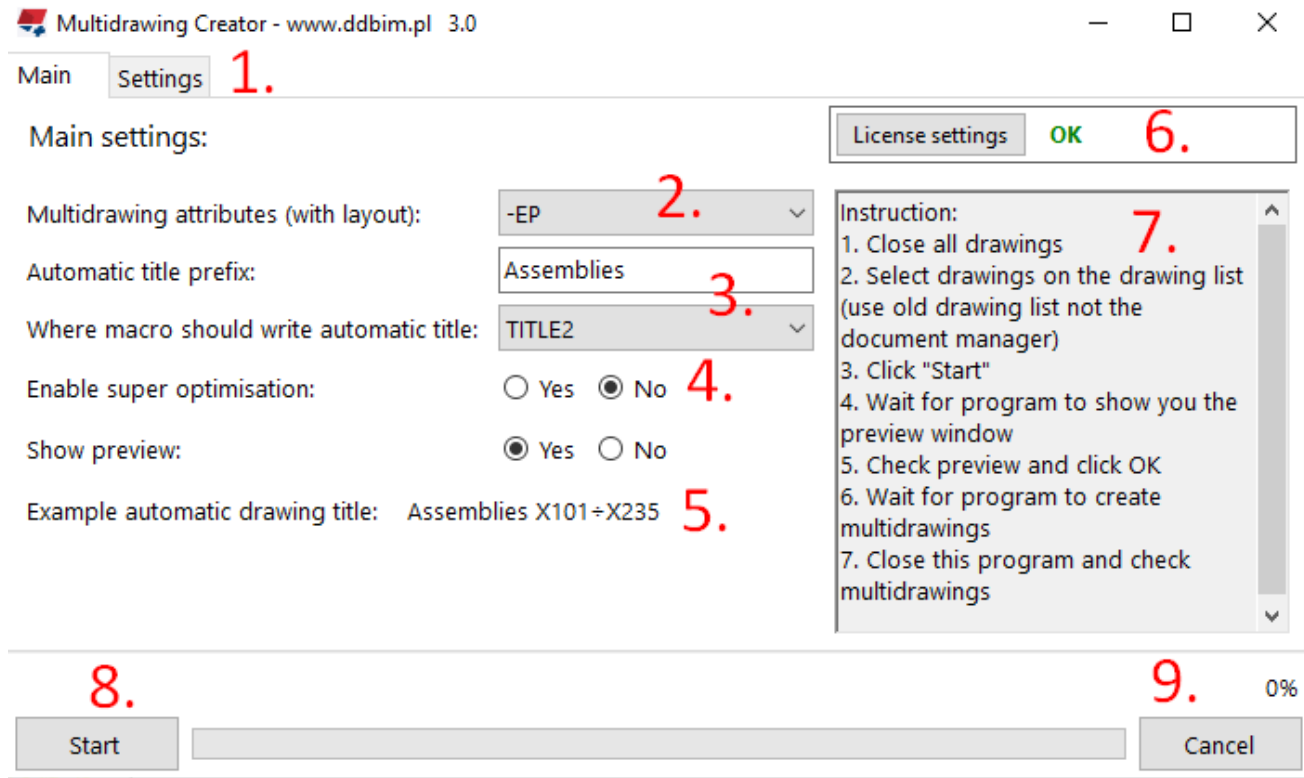

- 1. Tabs (Main and Settings)
- 2. Summary drawing template settings. Save the settings of the multidrawing with the title plate and lists and indicate these settings in the program.
- 3. Title options. The program generates drawing titles and pastes them to the selected property (NAME, TITLE1 ÷ TITLE3). Provide a prefix and indicate where the macro should write the title.

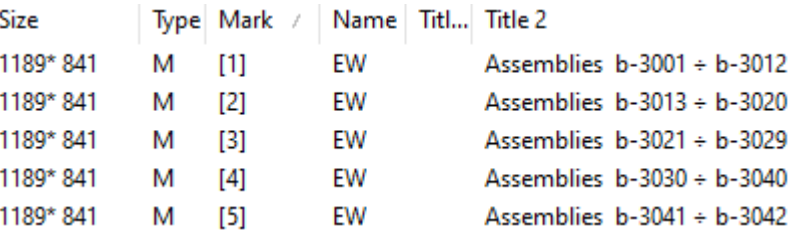

- 4. Super optimization option. When you turn on super optimization, the program will generate fewer multidrawings, but they will be out of sequence.
- 5. Sample drawing title
- 6. Button that controls the license for the program. Without a license, this program does not work. Here you can enable the trial license or enter the license key.
- 7. Short instruction of the program.
- 8. The Start button, which starts drawing generation.

9. Cancel button to cancel. Wait several seconds for cancellation.

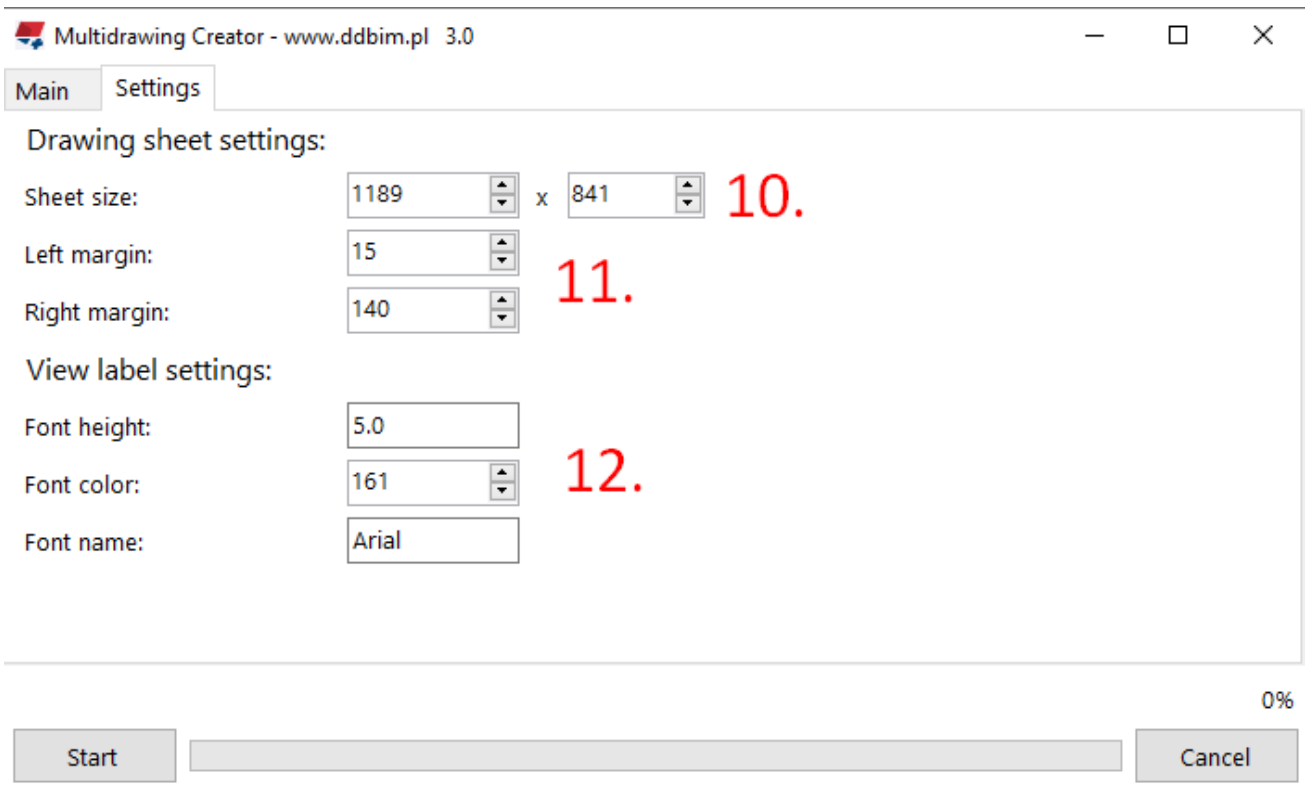

- 10. Size of the drawing sheet in mm (milimeters).
- 11. Left and right margins. These are the distances from joined drawings to the edges of the multi drawing.
- 12. Linked drawing label options.

# <span id="page-10-0"></span>7. Using the program

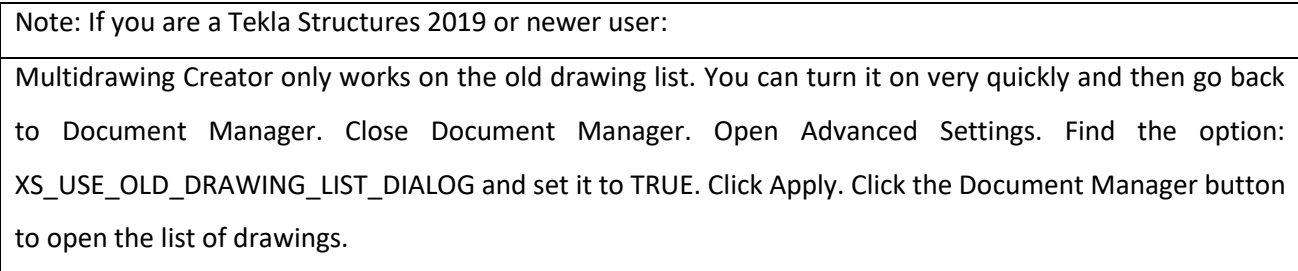

Using the program:

- 1. Open the drawing list and prepare the drawings from which you want to make multidrawings.
- 2. Select the drawings.

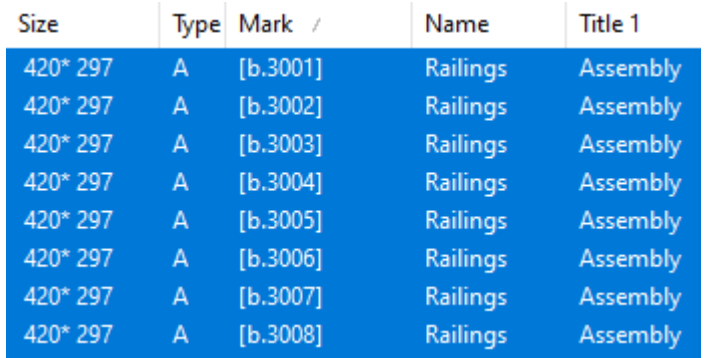

3. Open the MultidrawingCreator program using the icon in the Applications and Components tab

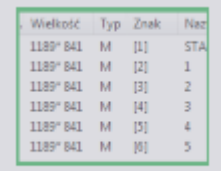

### Multidrawing creater

### 4. Set options in the program

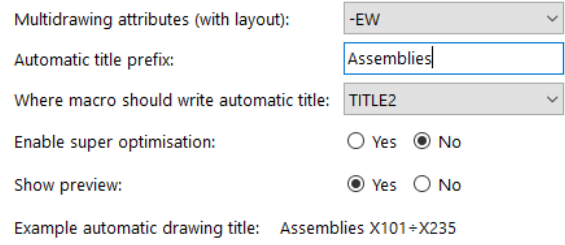

### 5. Click Start button

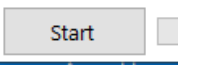

- 6. Wait a few or several minutes for the program to download the dimensions of the drawings and show a preview
- 7. Review the preview with the proposal and decide if you want to continue. At this point, you can cancel drawing generation and try optimization again. If you want to cancel, click Cancel and if you want to continue click OK.

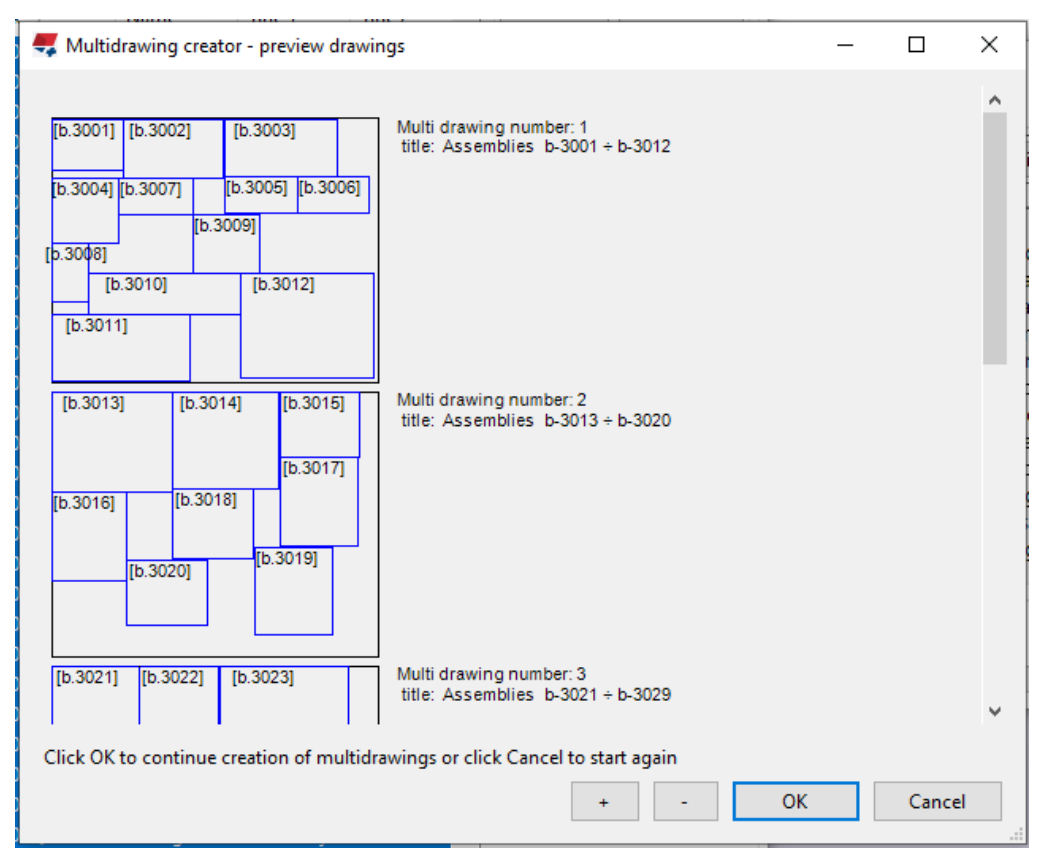

8. Wait a few or a dozen minutes for the program to create multidrawings and combine the selected drawings. Do not do anythin in Tekla.

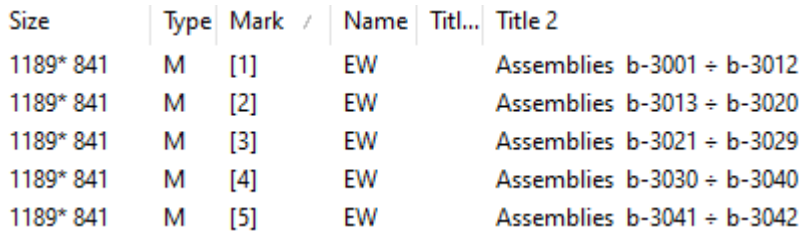